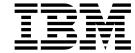

# **CD-ROM** Guide to Installation

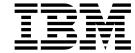

# **CD-ROM** Guide to Installation

| ote fore using this information and the product it supports, read the information in "Appendix D. Notices" on page 41. |  |  |  |  |
|----------------------------------------------------------------------------------------------------|--|--|--|--|
|                                                                                                    |  |  |  |  |
|                                                                                                    |  |  |  |  |
|                                                                                                    |  |  |  |  |
|                                                                                                    |  |  |  |  |
|                                                                                                    |  |  |  |  |
|                                                                                                    |  |  |  |  |
|                                                                                                    |  |  |  |  |
|                                                                                                    |  |  |  |  |
|                                                                                                    |  |  |  |  |
|                                                                                                    |  |  |  |  |
|                                                                                                    |  |  |  |  |
|                                                                                                    |  |  |  |  |
|                                                                                                    |  |  |  |  |
|                                                                                                    |  |  |  |  |
|                                                                                                    |  |  |  |  |
|                                                                                                    |  |  |  |  |
|                                                                                                    |  |  |  |  |
|                                                                                                    |  |  |  |  |
|                                                                                                    |  |  |  |  |
|                                                                                                    |  |  |  |  |
|                                                                                                    |  |  |  |  |
|                                                                                                    |  |  |  |  |
|                                                                                                    |  |  |  |  |
|                                                                                                    |  |  |  |  |
|                                                                                                    |  |  |  |  |
|                                                                                                    |  |  |  |  |
|                                                                                                    |  |  |  |  |

#### **Seventh Edition (September 2001)**

This edition applies to Version 5.5 of Personal Communications (program number: 5639–I70) and to all subsequent releases and modifications until otherwise indicated in new editions.

© Copyright International Business Machines Corporation 1996, 2001. All rights reserved.
US Government Users Restricted Rights – Use, duplication or disclosure restricted by GSA ADP Schedule Contract with IBM Corp.

## **Contents**

| Tables v                                                                                                    | Installing Patches                                                                                                    |
|----------------------------------------------------------------------------------------------------|----------------------------------------------------------------------------------------------------|
| Chapter 1. Introduction                                                                                                    | Chapter 6. Customizing the Installation of Personal Communications 25 Initialization File Processing Using Windows Installer |
| Chapter 2. Planning to Install Personal Communications                                                                                                    | Parameter Descriptions                                                                                                    |
| Considerations Before Installing                                                                                                    | Chapter 7. Maintenance Installation of Personal Communications 29                                                            |
| National Language Support Font Files 4 Personal Communications Client Installation 4 Remote Installation Using Install Manager 5 Windows 2000 Certification Considerations 5 | Chapter 8. Remote Installation of Personal Communications                                                                    |
| Chapter 3. Installing Personal Communications                                                                                                    | Appendix A. InstallShield Professional for Windows Installer (IPWI)                                                          |
| Microsoft Windows Installer                                                                                                    | Command-Line Parameters                                                                                                    |
| Custom InstallationFeature SelectionFeature Installation OptionsAutomatic Migration OptionsSilent Installation                                                               | Appendix B. National Language Support (NLS) Abbreviations and Language Codes                                                 |
| Chapter 4. Installing DB2 Connect for Personal Communications 19                                                                                                    | Appendix C. Abbreviations Used in This Book                                                                                  |
| Silent Installation of DB2 Connect                                                                                                    | Appendix D. Notices                                                                                                    |
| Chapter 5. Administrative Installation 21 Installing from Network Server                                                                                                    | Index                                                                                                    |
| Medium Is a Network Server                                                                                                    |                                                                                                    |

## **Tables**

| 1. | Optionally Installed Hardware Drivers 5 | 5. | InstallShield Command-Line Parameters       | 33   |
|----|-----------------------------------------|----|---------------------------------------------|------|
| 2. | Feature Selection Tree Contents         | 6. | National Language Support Abbreviations and |      |
| 3. | System-Class Profile File Extensions 14 |    | Language Codes                              | . 37 |
| 4  | User-Class Profile File Extensions 15   |    |                                             |      |

## **Chapter 1. Introduction**

The Personal Communications CD-ROM contains  $IBM^{\otimes}$  Personal Communications for Windows $^{\otimes}$ , Version 5.5. IBM DB2 Connect $^{\text{TM}}$  is shipped with the Personal Communications product on a separate CD-ROM.

Personal Communications for Windows, Version 5.5 provides 3270, 5250, and VT emulation and connections to z/OS, z/VM, System/390 $^{\circ}$  (S/390 $^{\circ}$ ), AS/400 $^{\circ}$ , and ASCII systems.

Personal Communications Version 5.5 has earned Windows 2000 certification and uses Microsoft<sup>®</sup> Windows Installer technology for all installation procedures. This book details how to successfully install and customize installation of Personal Communications using the Windows Installer service. For more information on the Windows Installer service, see "Microsoft Windows Installer" on page 7. For detailed information on the Personal Communications product functionality, refer to *Quick Beginnings*.

You can link directly to the Personal Communications Web site at http://www.ibm.com/software/network/pcomm.

#### What's New

You will notice several changes in the installation of Personal Communications Version 5.5.

- Microsoft Windows Installer Service: If you have installed previous versions of Personal Communications, you will notice a significant difference in the installation procedure. Personal Communications Version 5.5 now utilizes the Microsoft Windows Installer service. For more information about Windows Installer see "Microsoft Windows Installer" on page 7.
- APARs and CSDs: Personal Communications includes a utility which allows authorized users to check for APARs and Corrective Service Distributions (CSDs) over a Web server. Refer to Administrator's Guide and Reference for information about checking for CSDs.
- **IBM DB2 Connect:** DB2 Connect for Personal Communications is no longer included on the Personal Communications CD-ROM; it is included on a separate CD-ROM and shipped with Personal Communications Version 5.5. For more information about DB2 Connect and installation instructions see "Chapter 4. Installing DB2 Connect for Personal Communications" on page 19.
- Windows 2000 Certification: Personal Communications Version 5.5 holds
  Windows 2000 certification for desktop applications. For more information on
  Windows 2000 certification and how it impacts the installation of various
  components, see "Windows 2000 Certification Considerations" on page 5.

#### Where To Find More Information

The Personal Communications library includes the following publications:

PCCDC.PDF IBM Personal Communications for Windows, Version 5.5 CD-ROM

Guide to Installation (this book)

PCCSP.PDF IBM Personal Communications for Windows, Version 5.5

Client/Server Communications Programming

PCMOUSE.PDF IBM Personal Communications for Windows, Version 5.5 CM Mouse

Support User's Guide and Reference (English only)

PCCFR.PDF IBM Personal Communications for Windows, Version 5.5

Configuration File Reference

PCEP.PDF IBM Personal Communications for Windows, Version 5.5 Emulator

Programming

PCECL.PDF IBM Personal Communications for Windows, Version 5.5 Host

Access Class Library

PCQB.PDF IBM Personal Communications for Windows, Version 5.5 Quick

Beginnings (installed in HTML format)

PCVTREF.PDF IBM Personal Communications for Windows, Version 5.5 VT

Emulator User's Reference

PC3270REF.PDF IBM Personal Communications for Windows, Version 5.5 3270

Emulator User's Reference

PC5250REF.PDF IBM Personal Communications for Windows, Version 5.5 5250

Emulator User's Reference

PCADMIN.PDF IBM Personal Communications for Windows, Version 5.5

Administrator's Guide and Reference

PCSMP.PDF IBM Personal Communications for Windows, Version 5.5 System

Management Programming

PCAF.PDF IBM Personal Communications for Windows, Version 5.5 Access

Feature

ECLReference.html IBM Personal Communications for Windows, Version 5.5 Host

Access Class Library Reference for Java (HTML format only)

beanReference.html IBM Personal Communications for Windows, Version 5.5 Host

Access Beans for Java (HTML format only)

OHIOReference.html IBM Personal Communications for Windows, Version 5.5 Open Host

Interface Objects for Java (HTML format only)

The README.HTML file contains supplemental product information; an English-language version is in the root directory of the CD-ROM. The installation process offers the opportunity to view language-specific versions.

Refer to the IBM Glossary of Computing Terms at

http://www.networking.ibm.com/nsg/nsgmain.htm for definitions of technical terms used throughout this book.

## **Viewing Documentation**

The Personal Communications books are included on the CD-ROM in either portable document format (pdf) or HTML format. Books can be accessed directly from the root directory of the Personal Communications CD-ROM or from the Install Manager welcome panel.

To view the Personal Communications documentation in PDF format, select **View Documentation** from the main panel of the Install Manager on the CD-ROM. Clicking **View Documentation** invokes Adobe Acrobat Reader from your system to view the books. If Acrobat Reader is not detected on your system, you are given the opportunity to install it at this time. After installation of Acrobat Reader is complete, a window opens displaying the books available on the CD-ROM. Personal Communications documentation and README, in HTML format, can be viewed using any Web browser.

**Note:** You can copy the book files from the CD-ROM to a local or network drive to view at a later time.

## **Chapter 2. Planning to Install Personal Communications**

This chapter describes the companion products provided with Personal Communications and topics that should be considered before installing Personal Communications Version 5.5.

### **Companion Products**

The following companion products are included with Personal Communications Version 5.5.

#### **Adobe Acrobat Reader**

Acrobat Reader allows you to view, navigate, and print the online books in the Personal Communications library. If you choose to view the documentation, Adobe Acrobat Reader is automatically installed onto your system. Using Adobe Acrobat Reader, you can view the documentation for Personal Communications directly from the CD-ROM or through the Install Manager welcome panel.

#### Notes:

- 1. As appropriate and available, national language versions of the Adobe Acrobat Reader program are included.
- 2. The English-language version is also included; it can be used for those languages not directly supported by the national language versions. It is also used to display documents which are chosen for viewing during the install process.

See "Viewing Documentation" on page 2 for more information on viewing documentation with Acrobat Reader.

#### **DB2 Connect for Personal Communications**

DB2 Connect for Personal Communications provides access to host databases in a cost-effective way by implementing a standard architecture for managing distributed data, known as Distributed Relational Database Architecture (DRDA®). Use of DRDA allows your applications to establish a fast connection to MVS/ESA $^{\text{TM}}$  and AS/400 databases without expensive host components or proprietary gateways. DB2 Connect for Personal Communications is a member of the DB2® family of products, which includes relational database systems, middleware, and application development tools.

IBM DB2 Connect for Personal Communications enables applications on your workstation to directly access host databases stored on:

- DB2 for MVS/ESA
- DB2 for AS/400

If you require ODBC support, it is available on the IBM DB2 Connect CD-ROM included with your Personal Communications Version 5.5 package. For information on installing DB2 Connect see "Chapter 4. Installing DB2 Connect for Personal Communications" on page 19.

## **Considerations Before Installing**

The following sections describe topics that should be taken into consideration prior to installation of Personal Communications for Windows. Version 5.5

## **Migration Considerations**

Personal Communications Version 5.5 offers several migration options. To ensure that your session profiles, batch files, and other configuration information are migrated so you can use them with Version 5.5, see "Custom Installation" on page 11 and the details on automatic migration options at "Automatic Migration Options" on page 14.

#### Multi-Boot Environment Installation

If you want to install Personal Communications into a Personal Communications subdirectory that was originally installed under another operating system, you must remove the previous version first. Failure to do this may cause unpredictable results, including not being able to run Personal Communications from either operating system.

## National Language Support (NLS) Considerations

The products available on this CD-ROM vary depending on the language and country:

- A multiple language version supports the installation of up to nineteen languages at the same time.
- Single language versions:
  - Simplified Chinese
  - Traditional Chinese
  - Korean

This book describes the CD-ROM for the multiple language support version. Single–language version CD-ROMs contain the same products and support, with the following exceptions:

- · There is no multiple language support
- There are no CM Mouse utility programs

Additionally, each package is enabled for Triple DES (168-bit) encryption.

For information on multiple language support directories and language codes, see "Appendix B. National Language Support (NLS) Abbreviations and Language Codes" on page 37.

## **National Language Support Font Files**

Personal Communications Version 5.5 automatically installs font files for the following additional languages: Arabic, Belorussian, Cyrillic languages, Estonian, Greek, Hebrew, Laotian, Latin-2 Languages, Latvian, Lithuanian, Thai, Turkish, Ukranian and Vietnamese. In releases prior to Version 5.0, you had to explicitly select which additional font file support you required.

#### **Personal Communications Client Installation**

Personal Communications supports the following SNA protocol stacks:

• IBM Communications Server

- IBM Communications Server Client
- NetWare for SAA<sup>®</sup>
- · Microsoft SNA

The installation process detects if any of the SNA protocol stacks listed above are installed on your system. If any of the listed SNA protocol stacks are detected, then Personal Communications installs the client version of these SNA protocol stacks.

If you plan to install the Communications Server, API client for NetWare for SAA, IBM Communications Server for Windows, or Microsoft SNA clients, install them prior to installing Personal Communications. If you already have Personal Communications installed on your machine and decide you want to install these products, you must first remove Personal Communications.

If you first install one of the listed SNA communications stacks, and then choose to uninstall any of them, Personal Communications will not work. In order for Personal Communications to work again, you must uninstall and reinstall Personal Communications.

## **Remote Installation Using Install Manager**

If you plan to run Install Manager's setup.exe from a remote location, the location must be mapped to the network drive letter.

#### Windows 2000 Certification Considerations

In order to comply with Windows 2000 certification requirements, the following are included on the Personal Communications CD-ROM but are no longer automatically installed during installation of Personal Communications Version 5.5:

- Adobe Acrobat Reader (installed only through Install Manager).
- DB2 Connect (on a separate CD-ROM).
- Personal Communications documentation (Quick Beginnings is installed in HTML format). For more information about viewing documentation, see "Viewing Documentation" on page 2.
- The hardware drivers listed in Table 1.

Table 1. Optionally Installed Hardware Drivers

| IBM Adapter Names                                                                                         | Windows 2000/NT Driver<br>Names |
|----------------------------------------------------------------------------------------------------|---------------------------------|
| IBM 3270 Emulation adapters (PCI, ISA, PCMCIA, MicroChannel)                                              | PCSCOAX.SYS                     |
| IBM 3270 Emulation adapters (ISA and MicroChannel only) used for 3174 Peer Communications (Lan-over-Coax) | XLNCOAX.SYS                     |
| IBM 5250 Emulation adapters (PCI, ISA, PCMCIA, MicroChannel)                                              | PDLNATSN.SYS                    |
| IBM 5250 Emulation adapters (Asia-Pacific) (ISA, PCMCIA, MicroChannel)                                    | PDLNATNM.SYS                    |
| IBM Wide Area Connector (WAC) adapters (ISA, MicroChannel)                                                | PDLNAWAC.SYS                    |
| IBM Multiprotocol Adapters (PCI, ISA, MicroChannel) and IBM SDLC adapters (PCMCIA, ISA)                   | PDLNAMPA.SYS                    |

**Note:** You are given the opportunity to install the hardware drivers from the Install Manager dialog. If you decide to install the drivers, you are notified that the driver you selected for installation is not certified for Windows 2000.

## **Chapter 3. Installing Personal Communications**

Personal Communications for Windows, Version 5.5 provides four installation options:

- Installation to a local hard drive, including installing to run from source, where source medium is a CD-ROM (see "Installing to a Local Hard Drive" on page 8)
- Administrative installation, including installing or running from source, where source medium is a network server (see "Chapter 5. Administrative Installation" on page 21)
- Remote installation using Microsoft Systems Management Server (SMS) (see "Chapter 8. Remote Installation of Personal Communications" on page 31)
- Remote installation using Tivoli/Courier® or the IBMPCOMM Plus Module (for information about remote installation using Tivoli®, refer to *Administrator's Guide and Reference*).

Personal Communications also offers the ability to customize the installation procedure. For information on customizing with initialization file processing, including performing silent installations, see "Chapter 6. Customizing the Installation of Personal Communications" on page 25.

This chapter describes the general installation procedure for all options and the specific procedure for installing to a local hard drive. Typical and custom setups are described in this chapter, as well as silent installation options. Additionally, this chapter provides an introduction to the Microsoft Windows Installer service.

#### Microsoft Windows Installer

Personal Communications utilizes the Windows Installer service, which is included with Windows 2000 and Windows Me. However, on Windows 95, Windows 98, and Windows NT® 4.0, you must install the Windows Installer service before installing Personal Communications. When the Personal Communications CD-ROM is first run, it examines the target system and, if necessary, automatically installs the proper version of the Windows Installer service.

Setup.exe is the bootstrap loader that calls the Windows Installer service (msiexec.exe) and launches the installation dialogs. For a detailed description of the Microsoft Windows Installer service, refer to the Windows Installer SDK available online at http://www.msdn.microsoft.com. For more information on setup.exe, see "Appendix A. InstallShield Professional for Windows Installer (IPWI) Command-Line Parameters" on page 33.

**Note:** The following should be taken into account when installing Personal Communications:

- In some cases, installation of Windows Installer triggers a reboot of the system. If you are required to reboot, upon subsequent startup you are taken immediately back to Windows Installer to continue installation of Personal Communications.
- After Windows Installer has been successfully installed, if the installation
  of Personal Communications fails or is cancelled by the user, Windows
  Installer rolls back all partially installed Personal Communications files
  and returns the system to its original state.

**Note:** Start menu icons from previous versions of Personal Communications are not rolled back if installation fails. If this occurs, Personal Communications start menu icons will no longer be available.

- You must be a member of the Administrator's group to perform these installations on Windows NT or Windows 2000.
- Before you begin installation, make sure all other applications are stopped. If you are reinstalling Personal Communications or are upgrading Personal Communications, make sure that Personal Communications is not running before you start setup.

## Installing to a Local Hard Drive

To install Personal Communications Version 5.5, begin by inserting the CD-ROM into your CD-ROM drive. If AutoPlay is on, inserting the CD-ROM automatically invokes the Install Manager welcome dialog.

Note: If AutoPlay is off, do the following:

- 1. Click Run... on the Windows Start menu.
- 2. Type

E:\setup

in the Command Line box (where E: is your CD-ROM drive).

From the Install Manager welcome dialog for Personal Communications, you can choose from the following options:

- **Install Product** invokes the Windows Installer service and begins the installation process.
- **View Documentation** allows you to view the books available in the Personal Communications library and the Personal Communications README file. For more information about viewing documentation, see Viewing Documentation on page 2.
- Visit Our Website contains a link that takes you directly to the Personal Communications Web site.
- Explore This CD allows you to view the files contained on the CD-ROM.

To begin the installation of Personal Communications select **Install Product** from the Install Manager welcome dialog.

After Install Manager determines your system configuration, the installation process begins.

- 1. The Windows Installer welcome dialog for Personal Communications opens. Click **ReadMe** to open a window with the README text or click **Next** to continue.
- The License Agreement dialog opens. Click the button to accept the terms of agreement. You can print the license agreement by clicking **Print**. If you decline the license agreement, the installation process terminates. Click **Next** to continue.
- 3. The Customer Information dialog opens. Type in your user name and organization information. Choose whether you want to install Personal Communications for use by all users that log on to the workstation or only for yourself. Click **Next** to continue.

4. The Setup Type dialog opens. You are given an option to choose a **Typical** or **Custom** installation. The following sections describe Typical and Custom installation choices.

## **Typical Installation**

Typical installation selects all default features for installation. Features are defined as the specific functions of a program. See "Feature Selection" on page 12 for a list of default features. You can customize Personal Communications features by selecting the custom installation option (see "Custom Installation" on page 11).

By default, Typical is selected for installation. To proceed:

- 1. Click Next.
- 2. The Application Data Location dialog opens. Select from the following application data location options:
  - User's application data folder ([UserProfile]\Application Data)
  - All user's common application data folder (All Users\Application Data)
  - Classic private directory

If the [UserProfile]\Application Data location is selected, the following profile paths are used:

| Operating<br>System                               | <b>User Class Directory (Current User)</b>                                         | System Class Directory                                                            |
|---------------------------------------------------|------------------------------------------------------------------------------------|-----------------------------------------------------------------------------------|
| Windows<br>95/98/Me                               | C:\Windows\Application Data\ IBM\Personal Communications                           | C:\Windows\All Users\ Application Data\IBM\Personal Communications                |
| Windows<br>95/98/Me<br>(user profiles<br>enabled) | C:\Windows\Profiles\ %USERNAME%\Application Data\IBM\Personal Communications       | C:\Windows\All Users\ Application Data\IBM\Personal Communications                |
| Windows NT<br>4.0                                 | C:\Winnt\Profiles\ %USERNAME%\Application Data\IBM\Personal Communications         | C:\Winnt\Profiles\All Users\ Application Data\IBM\Personal Communications         |
| Windows 2000                                      | C:\Documents and Settings\ %USERNAME%\Application Data\IBM\Personal Communications | C:\Documents and Settings\All Users\Application Data\IBM\ Personal Communications |

If the All Users\Application Data location is selected, the following profile paths are used:

| Operating<br>System                               | <b>User Class Directory (Current User)</b>                        | System Class Directory                                             |
|---------------------------------------------------|-------------------------------------------------------------------|--------------------------------------------------------------------|
| Windows<br>95/98/Me                               | C:\Windows\All Users\Application Data\IBM\Personal Communications | C:\Windows\All Users\ Application Data\IBM\Personal Communications |
| Windows<br>95/98/Me<br>(user profiles<br>enabled) | C:\Windows\All Users\Application Data\IBM\Personal Communications | C:\Windows\All Users\ Application Data\IBM\Personal Communications |

| Operating<br>System | User Class Directory (Current User)                                               | System Class Directory                                                            |
|---------------------|-----------------------------------------------------------------------------------|-----------------------------------------------------------------------------------|
| Windows NT<br>4.0   | C:\Winnt\Profiles\All Users\ Application Data\IBM\Personal Communications         | C:\Winnt\Profiles\All Users\ Application Data\IBM\Personal Communications         |
| Windows 2000        | C:\Documents and Settings\All Users\Application Data\IBM\ Personal Communications | C:\Documents and Settings\All Users\Application Data\IBM\ Personal Communications |

**Note:** In Windows 95, 98 and Me, you have the option of enabling user profiles. A user profile is an account, maintained by the operating system, that keeps track of a particular user's files and system configuration. When a user logs on to the system, Windows is loaded with the logged-on user's files and system configuration settings in place.

In Windows NT, user profiles are always enabled.

If the classic Private directory location is selected, the following profile paths are used:

| Operating<br>System                               | User Class Directory (Current User) <sup>1,2</sup>      | System Class Directory                                   |
|---------------------------------------------------|---------------------------------------------------------|----------------------------------------------------------|
| Windows<br>95/98/Me                               | D:\Program Files\IBM\Personal Communications\Private    | D:\Program Files\IBM\Personal<br>Communications\Private  |
| Windows<br>95/98/Me<br>(user profiles<br>enabled) | D:\Program Files\IBM\Personal Communications\Private    | D:\Program Files\IBM\Personal Communications\Private     |
| Windows NT<br>4.0                                 | D:\Program Files\IBM\Personal<br>Communications\Private | D:\Program Files\IBM\Personal<br>Communications\Private  |
| Windows 2000                                      | D:\ Program Files\IBM\Personal Communications\Private   | D:\ Program Files\IBM\Personal<br>Communications\Private |

<sup>1</sup>If the User Preference Manager (UPM) was set to a directory other than the default directory, Personal Communications will utilize that directory to store the user–class files. System–class files are always stored in the Private directory.

<sup>2</sup>For the classic Private directory locations, D:\Program Files\IBM\ Personal Communications is the drive where Personal Communications is installed.

After selecting your application data location, click **Next** to continue with the installation.

3. The Ready to Install the Program dialog opens. Click **Back** to change your previous settings, or click **Cancel** to terminate the installation process. Click **Install** to continue with installation.

The typical setup uses the C:\Program Files\IBM\Personal Communications directory for program installation.

**Note:** If there is not enough disk space on the C: drive, you are prompted to choose the custom installation setup type in order to choose an alternate installation destination.

After installation is complete, the Installation Complete dialog opens and you are given the opportunity to launch the registration tool. Click Finish to exit the installation process.

After installation is complete, you are prompted to reboot your computer. You must reboot your computer before configuration changes take effect and you can use Personal Communications.

#### Notes:

- 1. **Typical** installs the most common features for the applicable emulators.
- 2. Typical does not include CM Mouse or API sample programs.

#### **Custom Installation**

Though the default feature selection for a custom setup is the same as for a typical setup, a custom configuration allows you to modify feature selection for your system. To continue with the custom installation setup:

- 1. Click the button to choose **Custom** setup type. Click **Next** to continue.
- 2. The Custom setup dialog opens and asks you to select the program features that you want to install. Some features have subfeatures available. To view the subfeatures for a particular feature, click the plus sign (+) to the left of the feature name.
  - Included in the Custom Setup window are **Feature Descriptions**. You can view the description of any feature by clicking on that feature and then reading the description section to the right of the feature selection tree. The feature description gives basic information about each feature, as well as the disk space required for installation. For more detailed information on disk space requirements for each feature, click the Disk Space button. For a description of available features, see "Feature Selection" on page 12. For a description of feature installation options, see "Feature Installation Options" on page 13.
- 3. From the Custom Setup dialog, you can change the directory where Personal Communications is installed. Click the Change button to choose another installation directory.
  - Note: If you have an earlier version of Personal Communications installed and you install Version 5.5 to a different directory, Personal Communications configuration files are moved to the new directory location upon reboot.
- 4. After making your feature selection choices and confirming your installation directory, click **Next** to continue with the installation.

Note: If there is not enough space on the destination drive, you are prompted to choose another location.

- 5. The Application Data Location dialog opens. Select from the following application data location options:
  - User's application data folder ([UserProfile]\Application Data)
  - All user's common application data folder (All Users\Application Data)
  - Classic private directory

See "Typical Installation" on page 9 for information on the profile paths used for each application data location. For more information about the location of application data, including workstation profiles, refer to Quick Beginnings. Click Next to continue.

6. The Automatic Migration Options dialog opens. By default, the Automatic Migration of Profiles box is checked. If you clear this check box, no migration occurs. The migration choices that are available to you are based on the information that you provided in the Application Data Location dialog. For information on the Application Data Location dialog, see "Installing to a Local Hard Drive" on page 8.

By default, the highest level of migration available for your application data location is selected. This is the recommended level of migration for your configuration. You can proceed with the installation using the default migration option, or you can choose another level of migration. For a description of the different levels of migration available for each Application Data Location, see "Automatic Migration Options" on page 14.

Click Next to continue with the installation.

7. The Ready to Install dialog opens. Click **Install** to complete the installation.

#### **Feature Selection**

The features and subfeatures available for Personal Communications are described in Table 2. This table also identifies which features are installed by default.

**Note:** In the custom setup window, if the icon to the left of the feature name is white, that feature and all of its subfeatures will be installed. If the icon appears grey, that feature or one or more of its subfeatures will not be installed.

Table 2. Feature Selection Tree Contents

| Feature                           | Description                                                                                                    | Subfeatures Available                        | Default |
|-----------------------------------|----------------------------------------------------------------------------------------------------|----------------------------------------------|---------|
| 3270<br>Emulation and<br>Services | Your workstation can emulate a S/390 terminal (display, printer, or both). The emulator APIs (such as EHLAPPI, PCSAPI, DDE and SRPI) and utilities (such as Multiple Sessions, Menu Bar, CM Mouse, and Zip Print) are installed. | Zip Print                                    | Yes     |
| 5250<br>Emulation and<br>Services | Your workstation can emulate an AS/400 terminal (display, printer, or both). The emulator APIs and utilities (such as Multiple Sessions, Menu Bar, CM Mouse, and Data Transfer) are installed.                                   | Data Transfer                                | Yes     |
| VT Emulation                      | Your workstation can<br>emulate an ASCII<br>terminal. The emulator<br>APIs (such as Multiple<br>Sessions, CM Mouse, and<br>Menu Bar) are installed.                                                                              | None                                         | Yes     |
| Secure Sockets<br>Layer           | Allows encryption and authentication customization.                                                                                                    | Certificate Management<br>Certificate Wizard | Yes     |

Table 2. Feature Selection Tree Contents (continued)

| Feature              | Description                                                                                                    | Subfeatures Available                                                                                                    | Default                                                                         |
|----------------------|----------------------------------------------------------------------------------------------------|----------------------------------------------------------------------------------------------------|---------------------------------------------------------------------------------|
| IBM SNA<br>Protocols | This feature includes the APPC and CPI-C programming interfaces, and the device drivers that let you use SNA communications.                                                                             | AnyNet SNA over TCP/IP                                                                                                    | Yes                                                                             |
| Languages            | By default, the system default language locale and English are installed. You can select other languages for installation here.  Note: By default, English is always installed and cannot be deselected. | See list of languages<br>supported in "Appendix B.<br>National Language Support<br>(NLS) Abbreviations and<br>Language Codes" on page 37.       | Only the<br>system default<br>language<br>locale and<br>English are<br>default. |
| Common<br>Utilities  | Optional product utilities that can be installed.                                                                                                    | <ul> <li>Convert Macro</li> <li>CM Mouse</li> <li>DOS EHLLAPI</li> <li>Multiple Sessions</li> <li>Menu Bar Customization<br/>Utility</li> </ul> | All but CM<br>Mouse are<br>installed by<br>default.                             |

Note: If you want to make any of the following attachments, you must install IBM SNA Protocols. However, if another SNA protocol stack is already installed on your machine, this feature is hidden and not available for installation.

- LAN via IEEE 802.2
- APPC 3270
- 3270 via AS/400 (3270 Passthru)
- Microsoft SNA client over FMI
- SDLC
- · SNA over Async
- IBM Global Network® SNA-over-Async
- Hayes AutoSync
- AnyNet® SNA over TCP/IP
- Dependent Logical Unit Requester (DLUR)
- Twinaxial Data Link Control (APPC)
- Twinaxial Data Link Control (Console)
- 3174 Peer Communication (LAN over Coax)

## **Feature Installation Options**

Each feature and subfeature allows several installation options. To view the options available for each feature, click on the drop down icon to the left of the feature name. Select your desired installation type by clicking on it in the drop down menu. A description of each possible installation option follows:

• This feature will be installed on local hard drive selects this feature for installation to your local hard drive.

- This feature, and all subfeatures, will be installed on local hard drive selects the main feature and all of its associated subfeatures to be installed on the local hard drive.
- This feature will be installed to run from CD selects the feature to run from source where source medium is the CD-ROM at the local workstation. This installation option installs only the base files needed to run the feature.

**Note:** If you are installing from a network, this option instead displays as, **This feature will be installed to run from network**. For more information on running from a network server, see "Installing to Run from Source, Where Source Medium Is a Network Server" on page 22.

• This feature, and all subfeatures, will be installed to run from the CD selects the main feature and all associated subfeatures to run from source where source medium is CD-ROM at the local workstation. This installation option installs only the base files needed to run the features.

Note: If you are installing from a network, this option instead displays as, This feature, and all subfeatures, will be installed to run from the network.

For more information on running from a network server, see "Installing to Run from Source, Where Source Medium Is a Network Server" on page 22.

• This feature will be installed when required places a shortcut on the Personal Communications menu allowing the feature to be installed when the shortcut is selected. This installation option is also called *advertisement*.

**Note:** Advertisement is not available on Windows 95 and versions of Windows NT 4 that utilize a version of shell32.dll that is older than 4.72.3110.0.

 This feature will not be available deselects the feature for installation or advertisement.

**Note:** If no installation choice is made, features are installed to the local hard drive.

## **Automatic Migration Options**

Personal Communications Version 5.5 allows you to customize the automatic migration process when updating from previous versions of Personal Communications. All profile references are updated to the current path for profiles that are moved during automatic migration. There are three general levels of migration that are available to you:

Level 1 migrates desktop icons only.

**Note:** Start menu icons from previous versions of Personal Communications are removed during the installation of Personal Communications Version 5.5. You can use the Start or Configure Sessions icon to start sessions. For more information on starting or configuring a session, refer to *Quick Beginnings*.

• Level 2 migrates system-class profiles and desktop icons. Table 3 describes the system-class profile file extensions and file types.

Table 3. System-Class Profile File Extensions

| Extension | File Type           |  |
|-----------|---------------------|--|
| .acg      | SNA Configuration   |  |
| .mlg      | Default Message Log |  |

Table 3. System-Class Profile File Extensions (continued)

| Extension | File Type         |
|-----------|-------------------|
| .trc      | Unformatted Trace |
| .tlg      | Formatted Trace   |

**Note:** Level 2 also migrates user-class profiles when migrating profiles to either All Users or the classic Private directory. For a list of user-class profile file extensions, see Table 4.

• Level 3 migrates user-class profiles, system-class profiles, and desktop icons. Table 4 describes the user-class profile file extensions and types.

Table 4. User-Class Profile File Extensions

| Extension | File Type                              |
|-----------|----------------------------------------|
| .ws       | Workstation Profile                    |
| .bch      | Multiple Sessions                      |
| .ini      | Session Size and Location              |
| .pmp      | Popup-Keypad Configuration             |
| .kmp      | Keyboard Configuration                 |
| .srl      | File Transfer List                     |
| .ndc      | AS/400 Connection Configuration        |
| .upr      | AS/400 User Profile                    |
| .tto      | AS/400 Data Transfer Request (Receive) |
| .tfr      | AS/400 Data Transfer Request (Send)    |
| .bar      | Toolbar Setup                          |
| .mac      | Macro                                  |
| .mmp      | Mouse Setup                            |
| .xlt      | Translation Table                      |
| .xld      | DBCS Translation Table                 |
| .cert     | Certificate                            |
| .sth      | Password Stash                         |
| .adu      | Automatic Dial Utility                 |
| .kbd      | Certificate Management Database        |
| .der      | Binary DER                             |

Based on the information provided in the Application Data Location dialog, a Level 3 migration may not be available. The highest level of migration available, based on your application data location, is the recommended level of migration. A description of how the migration levels function for each data location is provided in the following sections.

**Note:** If an administrator performs a remote installation, some migration does not occur until users log on to the workstations.

#### Migration to [UserProfile]\Application Data Directory

If you have chosen to migrate your profiles from your previous profile directory to the [UserProfile]\Application Data directory, migration levels 1, 2, and 3 are available to you. The migration levels function as follows:

#### Level 1

Desktop icons are migrated. This is the lowest level of migration.

#### Level 2

- · Desktop icons are migrated.
- System-class profiles are migrated from the previous profile directory to the All Users\Application Data directory.

#### Level 3 (Recommended)

- · Desktop icons are migrated.
- · System-class profiles are migrated.
- User-class profiles are migrated from the previous profile directory to the [UserProfile]\Application Data directory. As each new user logs on to the workstation, the user-class profiles associated with that user are migrated until all user-class profiles are copied into the [UserProfile] directory.

#### Migration to All Users\Application Data Directory

If you have chosen to migrate your profiles from your previous profile directory to the All Users\Application Data directory, migration levels 1 and 2 are available to you. The migration levels function as follows:

#### Level 1

Desktop icons are migrated. This is the lowest level of migration.

#### Level 2 (Recommended)

- · Desktop icons are migrated.
- All system-class and user-class profiles are migrated from the previous profile directory to the All Users\Application Data directory. As each new user logs on to the workstation, the user-class profiles associated with that user are migrated into the All Users\Application Data directory.

#### Migration to Private Directory

If you have chosen to migrate your profiles from your previous profile directory to the private directory which under the installed directory, migration levels 1 and 2 are available to you. The migration levels function as follows:

#### Level 1

Desktop icons are migrated. This is the lowest level of migration.

#### Level 2 (Recommended)

- Desktop icons are migrated.
- All system-class and user-class profiles are migrated from the previous private profile directory to the private directory. As each new user logs on to the workstation, any user-class profiles associated with that user, set by the User Preference Manager, are migrated in place.

#### Silent Installation

Personal Communications is installed silently by passing command-line parameters through setup.exe to the MSI (Windows Installer database) package. When running a silent installation, the user does not provide input via dialogs or see a progress bar during the installation process. Instead, installation occurs automatically using either a typical configuration or a custom configuration created during initialization file processing.

For details on initialization file processing, see "Initialization File Processing Using Windows Installer" on page 25. For information on performing a silent installation using setup.exe command-line parameters, see "Appendix A. InstallShield Professional for Windows Installer (IPWI) Command-Line Parameters" on page 33.

## Chapter 4. Installing DB2 Connect for Personal Communications

IBM DB2 Connect for Personal Communications enables applications on your workstation to directly access host databases stored on:

- DB2 for MVS/ESA
- DB2 for AS/400

To install DB2 Connect, insert the IBM DB2 Connect CD-ROM into your CD-ROM drive. If AutoPlay is on, inserting the CD-ROM automatically invokes the Install Manager welcome dialog.

Note: If AutoPlay is off, do the following:

- 1. Click Run... on the Windows Start menu.
- 2. Type

E:\welcome.exe

in the command-line box (where E: is your CD-ROM drive).

From the Install Manager welcome dialog for DB2 Connect, you can choose from the following options:

- Quick Install DB2 Connect begins the installation process.
- **Read Information** opens a ReadMe text document containing information about how DB2 Connect and Personal Communications Version 5.5 work together.
- Visit Our Website contains a link to take you directly to the Personal Communications Web site.
- **Explore the DB2 CD** allows you to view the files contained on the CD-ROM.

**Note:** Selecting Quick Install allows the user to choose a target destination for installation and then completes the installation without further user input.

#### Silent Installation of DB2 Connect

DB2 Connect allows users to perform silent installations using a generated response file. To complete a silent installation, begin by installing DB2 to your system hard drive using the **Quick Install DB2 Connect** function.

Once the initial installation is completed successfully, a response (.rsp) file containing the settings appropriate for your system is automatically saved in the Temp directory of your C: drive. This response file allows future installations to be completed without requiring user input through dialogs. To install DB2 Connect silently, type:

E:\DB2\Common\Wininst.exe /U C:\Windows\Temp\DB2conpe.rsp /i EN

at the command prompt where E: is your CD-ROM drive. The default response file, DB2conpe.rsp, silently installs a DB2 Connect Personal Edition configuration to your system. The /i parameter designates an English configuration.

For detailed information on performing distributed installations of DB2 Connect, including customizing response files for distribution, and information on

performing installations using systems management software, refer to  $\it IBM DB2$ Universal Database and DB2 Connect Installation and Configuration Supplement Version 7. This document is available in the online library at http://www.ibm.com/software/data/db2/.

## **Chapter 5. Administrative Installation**

An administrative installation copies a source image of Personal Communications installation files onto a network drive. The resulting location of this source image is called the installation point. After you complete an administrative installation, any user connected to the network can install Personal Communications to their own workstation by pointing to the installation point and running the setup. An administrative installation offers two installation choices to users:

- · Installation directly to their system from the network server
- · Installation to run from the network server

In order for you to take full advantage of an administrative installation, Personal Communications is enabled to run from source. This permits administrators to leave only a minimal footprint on the users machine by allowing users to run program features directly from the network server.

**Note:** An administrative installation must be completed prior to installing and running Personal Communications from source, where the source medium is a network server.

To begin an administrative installation, disable the AutoPlay function on your system or simply close the Personal Communications welcome window when it opens. With the CD-ROM in the CD-ROM drive:

1. Open your command prompt and switch to the Personal Communications installation directory by typing

E:\install\pcomm

at the command prompt (where E: is your CD-ROM drive).

- 2. From this directory, type setup.exe /a
- 3. The Windows Installer welcome dialog for Personal Communications opens. Click **Next** to continue with the installation.
- 4. The License Agreement dialog opens. Click the button to accept the terms of agreement. You can print the license agreement by clicking **Print**. If you decline the license agreement, the installation process terminates. Click **Next** to continue.

**Note:** Windows NT and Windows 2000 administrators have the option to accept the license agreement on behalf of all users. This allows users who install Personal Communications from the network server to skip the license agreement window during installation.

- 5. The Network Location dialog opens. You can type the desired network installation point in the command line or click **Change** to browse for a location.
- 6. Click **Install** to complete the installation process.

**Note:** To remove the source image of Personal Communications from your network server you must manually delete the source image directory from the network location.

## Installing from Network Server

After the administrative installation is complete, any user connected to the network can install Personal Communications from the network server. To install from the network server:

- 1. Click **Run...** on the Windows **Start** menu.
- 2. Type

X:\MyLocation\setup.exe

in the command line (where X: is your network server and MyLocation is the installation point designated in the administrative installation) or click Browse to browse for the location on the network.

3. The Windows Installer welcome dialog opens. Proceed with the installation as described in "Installing to a Local Hard Drive" on page 8.

## Installing to Run from Source, Where Source Medium Is a Network Server

After the administrative installation is complete, any user connected to the network can install Personal Communications to their workstation and designate any available features to run from source, where source medium is a network server (see "Feature Selection" on page 12 for a description of available features). In this scenario, feature shortcuts are placed on the Personal Communications menu but are not installed to the local hard drive. To install and run from the network

- 1. Click Run... on the Windows Start menu.
- 2. Type

X:\MyLocation\setup.exe

in the command line (where X: is your network server and MyLocation is the installation point designated in the administrative installation) or click Browse to browse for the location on the network.

- 3. The Windows Installer welcome dialog opens. Proceed with the installation as described in "Installing to a Local Hard Drive" on page 8, selecting Custom as your setup type.
- 4. In the Feature Selection dialog, click on the icon to the right of a desired feature to view its available installation options.
- 5. To select the feature to run from the network server, click on one of the following two options:
  - This feature will be installed to run from network to select a single feature to run from the network.
  - This feature, and all subfeatures, will be installed to run from the network to select the feature and all of its associated subfeatures to run from the
- 6. After making feature selection choices, proceed with the installation as described in "Custom Installation" on page 11.

## **Installing Patches**

You can administratively install corrective patches to Personal Communications for later distribution using Windows Installer command-line parameters. In some instances, it may be necessary to reinstall Personal Communications after the application of a patch. For more information on installing patches to Personal Communications, refer to Administrator's Guide and Reference. For more information on using Windows Installer command-line parameters to install patches, refer to the Microsoft Windows Installer SDK at http://www.msdn.microsoft.com.

## Chapter 6. Customizing the Installation of Personal Communications

Personal Communications provides two methods of customizing installation processes:

- · Initialization file processing
- · Transform file processing

Through customization, administrators determine what features and settings are available for users to install based on initialization files or transform files. Once customization has been completed, users silently install Personal Communications on their workstations with the predetermined settings.

**Note:** Previous versions of Personal Communications used response files for customization and silent installation. However, in Personal Communications Version 5.5, the term *initialization file* is used to refer to the .ini files which are used for customization and silent installation procedures.

If you want to use transform files for customization, refer to http://www.msdn.microsoft.com for more information and specific usage examples.

## **Initialization File Processing Using Windows Installer**

Personal Communications provides an optional method of customization that allows property values and feature installation choices made during one installation to be automatically applied during subsequent installations. The initialization file (.ini) contains the properties and options for Windows Installer to use as initialization choices so that subsequent installations do not require users to provide installation input using dialogs. Then, future installations can be set to run silently using an initialization file.

Administrators create, save, and implement initialization files using command-line parameters. Personal Communications provides four command-line parameters:

- SAVEINI
- ONLYINI
- USEINI
- REMOVEINI

Each parameter, with a corresponding usage description, is described in the following sections.

Two sample initialization files are included on the Personal Communications CD-ROM. These sample initialization files can be used during your installation if your workstation configuration matches the definitions in the sample. Personal Communications Version 5.5 includes the following sample .ini files:

- typical.ini installs a typical setup
- **custom.ini** installs a custom setup to a user-defined path and includes the installation of French in addition to English

The samples are defined for a first-time installation of Personal Communications. If you already have Personal Communications, AnyNet, Microsoft SNA Server, Communications Server for Windows NT, or NetWare for SAA previously installed, the samples will not work; you will need to create a unique initialization file to match your workstation.

**Note:** To ensure successful initialization file processing, use all syntax exactly as described.

## **Parameter Descriptions**

#### SAVEINI

This parameter designates an initialization file to be created and installs Personal Communications. To create an initialization file without installing Personal Communications, see the description of the command-line parameter "ONLYINI". The .ini file that is saved contains property values and feature installation choices that can be passed on to future installations of Personal Communications. By default, the .ini file is not removed when Personal Communications is uninstalled. The following command creates the .ini file and installs Personal Communications:

### **Syntax**

E:\install\pcomm\setup.exe /v"SAVEINI=\"C:\Personal Communications\pcomm.ini""

where E: is your CD-ROM drive and your .ini is saved in the Personal Communications folder.

Note: Parameters are passed through setup.exe to the MSI (Windows Installer database) package using the /v command-line parameter. Within the /v"..." argument, you can specify parameters such as SAVEINI, ONLYINI, and USEINI which all take a file path. If a path containing spaces is specified, it must be quoted and preceded by a backslash within the /v"..." argument as indicated in "Syntax". For more information on the /v command-line parameter, see "Appendix A. InstallShield Professional for Windows Installer (IPWI) Command-Line Parameters" on page 33.

#### **Usage Description**

An administrator creates an initialization file by using the SAVEINI command-line parameter and running either a typical or custom Windows Installer service installation for Personal Communications (see "Installing to a Local Hard Drive" on page 8). Upon completion of the installation, the .ini file containing all of the property values and feature installation choices designated during the custom setup is saved in the directory specified in the SAVEINI parameter.

Note: Based on the information provided in the Customer Information dialog during setup, the default .ini is saved in either the All Users\Application Data or the [UserProfile]\Application Data directory. For more information on the Customer Information dialog, see "Installing to a Local Hard Drive" on page 8.

#### ONLYINI

This parameter designates that a .ini be created without installing Personal Communications. Upon completion of the custom setup, Windows Installer prompts you to exit the installation program without installing Personal Communications.

#### **Syntax**

E:\install\pcomm\setup.exe /v"SAVEINI=\"C:\Personal Communications\pcomm.ini" ONLYINI=1"

where E: is your CD-ROM drive and your .ini is saved in the Personal Communications folder.

#### **Usage Description**

An administrator can use this parameter to create several unique .ini files to meet the needs of different types of users without performing an installation each time an initialization file is created.

**Note:** The SAVEINI and ONLYINI parameters can be used to create a .ini file for either a custom or typical installation. If using ONLYINI, installation of Personal Communications is always suppressed after creating the .ini file regardless of installation choice.

#### **USEINI**

This parameter designates that a previously created .ini file be used to determine property values and feature installation choices for a current installation.

E:\install\pcomm\setup.exe /v"USEINI=\"C:\Personal Communications\pcomm.ini""

where E: is your CD-ROM drive and pcomm.ini is the initialization file you wish to designate.

#### **Usage Description**

In order to apply the initialization file you created using SAVEINI, or one of the sample initialization files included with Personal Communications, you must use the USEINI command-line parameter. USEINI can be used to run either a typical or custom installation for Personal Communications (see "Custom Installation" on page 11). If you choose custom setup, all property values and feature installation options designated in the specified initialization file are selected for installation.

Note: Unless installation is set to run silently, users can override values designated in the .ini file by running either a custom or typical installation setup. Any changes made during setup will alter the .ini for future installations. See "Silent Installation Using Initialization File Processing" on page 28 for details on running a silent installation.

Though you can specify a particular initialization file to be applied with the USEINI parameter, use of initialization files is not required for remote installations. If no initialization file is specified during a remote installation, a typical installation results.

#### REMOVEINI

This parameter designates that the .ini be removed when Personal Communications is uninstalled from the system. If this parameter is not set or if any value other than that designated in the syntax is used, the initialization file remains on the system after Personal Communications has been removed.

#### Syntax 1

E:\install\pcomm\setup.exe /v"REMOVEINI=1"

where E: is your CD-ROM drive.

#### **Usage Description**

This parameter can be used at any time after you have created the .ini file. It removes the .ini when Personal Communications is uninstalled from the system. The .ini is only removed if the occurrence of Personal Communications that is being uninstalled was originally installed using the .ini that is designated for removal.

## Silent Installation Using Initialization File Processing

In order to ensure that property values and feature installation options designated in the initialization file are not overridden by users or to enhance the ease of installation, you can apply initialization files during silent installations.

To perform a silent installation using initialization file processing, type the following command:

E:\install\pcomm\setup.exe /v"USEINI=\"C:\Personal Communications\pcomm.ini" /qn"

This process passes the silent installation command-line parameter (/qn) through setup.exe to the MSI package. For more information about setup.exe command-line parameters, see "Appendix A. InstallShield Professional for Windows Installer (IPWI) Command-Line Parameters" on page 33.

# Chapter 7. Maintenance Installation of Personal Communications

After you have successfully installed Personal Communications on your system, users can perform maintenance installations to their Personal Communications program. The maintenance installation utility has three functions:

- **Modify** allows users to change their feature selection options. For details on changing feature tree selections, see "Feature Selection" on page 12.
- **Repair** analyzes the current configuration of Personal Communications and either repairs or reinstalls damaged features.
- Remove allows users to remove Personal Communications from their system.

#### Notes:

- When removing Personal Communications from your system, you are given the option to save the current program configuration for future installations of Personal Communications. If you choose to save the current settings, when you reinstall Personal Communications you are asked if you would like to use the previous settings to reinstall the product.
- 2. To remove a source image of Personal Communications created during an administrative installation, you must manually delete the source image directory from your network drive.

After Personal Communications is successfully installed on your system, you can access maintenance installation through Add/Remove Programs from the Windows Control Panel. Select Personal Communications from the list of installed programs and click Change (for Windows 2000 operating systems) or Add/Remove (for all other supported Windows operating systems) to begin maintenance installation.

When the **Program Maintenance** dialog opens, select **Modify**, **Repair**, or **Remove** and click **Next**.

Note: To successfully run maintenance installation, the Personal Communications installation image must be available on either the CD-ROM or on the network server. If you installed from a network server, the installation image must still be present at the original network location. If the installation image is not present, when you use the Modify or Remove utility to add features or to remove Personal Communications from your system, you may receive one of the following error messages:

- The feature you are trying to use is on a CD-ROM or other removable disk that is not available.
- The feature you are trying to use is on a network resource that is not available.

To continue with maintenance installation you must either insert the CD-ROM or browse the network to find the new location of the installation image.

# **Chapter 8. Remote Installation of Personal Communications**

Personal Communications supports remote installation using either Tivoli/Courier or Microsoft Systems Management Server (SMS) 2.0 Service Pack 2, or higher. Remote installation and uninstallation can be performed in a normal mode (attended) or silent mode (unattended).

## Remote Installation Using Tivoli/Courier

For details on installing Personal Communications using Tivoli/Courier, refer to *Administrator's Guide and Reference*.

## Remote Installation Using SMS

A remote installation using SMS consists of the following steps:

- 1. Perform an administrative installation to copy Personal Communications installation files to the network (see "Chapter 5. Administrative Installation" on page 21).
- 2. Create an SMS package containing the Personal Communications installation software.
- 3. Create an SMS job to distribute and install the software package.

**Note:** Personal Communications provides a sample SMS file, IBM Personal Communications.sms, for use in creating the SMS package. You can also create your own SMS file. An SMS file is the same as a Package Definition File (PDF) used in previous versions of Microsoft SMS.

For detailed and up-to-date instructions on installing and deploying Personal Communications using SMS, refer to the SMS product documentation provided at http://www.microsoft.com/smsmgmt.

# **Appendix A. InstallShield Professional for Windows Installer** (IPWI) Command-Line Parameters

InstallShield Professional uses setup.exe as the bootstrap loader to call the Microsoft Windows Installer service. Setup.exe can accept command-line parameters that allow you to perform administrative installations, run silent installations, and complete other administrative tasks. Using the /v parameter, other parameters can also be passed through setup.exe to the Windows Installer database (MSI package). For information on using the /v parameter to perform initialization file processing see "Initialization File Processing Using Windows Installer" on page 25.

Setup.exe accepts the command-line parameters listed in Table 5. Descriptions of each parameter are listed in "Parameter Descriptions".

| Parameter | Description                           |  |  |
|-----------|---------------------------------------|--|--|
| /v        | Passes parameters to MSI package.     |  |  |
| /s        | Performs silent installation.         |  |  |
| /l        | Specifies the setup language.         |  |  |
| /a        | Performs administrative installation. |  |  |
| /j        | Installs in advertise mode.           |  |  |
| /x        | Performs setup uninstall.             |  |  |
| /f        | Launches setup in repair mode.        |  |  |

Table 5. InstallShield Command-Line Parameters

## **Parameter Descriptions**

#### Passing parameters to the MSI package

/v

The /v command-line parameter enables you to pass parameters supported by Windows Installer through setup.exe to the MSI package. For example, you can create and save a verbose log file to a location of your choice by passing the /L parameter through setup.exe to the MSI package. To create the log file, type:

E:\install\pcomm\setup.exe /v"/L\*v C:\temp\setuplog.log"

where E: is your CD-ROM drive. For more information on supported command-line parameters and specific usage examples refer to the Web site http://www.msdn.microsoft.com.

Note: The /v argument must be the last InstallShield parameter on the command line. Though supported Windows Installer parameters may be passed through to the MSI package, no InstallShield command-line parameters can follow the /v argument.

### Running setup.exe silently

/s

To prevent setup.exe from displaying a progress bar, use the /s command-line parameter. To have setup run silently with no dialogs, pass the Windows Installer /qn command-line parameter through setup.exe using the /v parameter. To run a silent installation, type:

E:\install\pcomm\setup.exe /s /v"/qn"

where E: is your CD-ROM drive. This example performs a typical installation of Personal Communications to your local hard drive without showing a progress bar or input dialogs. For information on property values and features included in a typical installation, see "Typical Installation" on page 9 and "Feature Selection" on page 12.

**Note:** You can pass an initialization file to the MSI package and run the installation silently using the /s /v /qn parameters in the following command:

E:\install\pcomm\setup.exe /s /v"USEINI=\"C:\Personal Communications\pcomm.ini" /qn"

For more information on initialization file processing see "Initialization File Processing Using Windows Installer" on page 25.

To install silently from source, where source medium is a network server, use the /s /v /qn parameters after pointing to the installation point in the command line. See "Chapter 5. Administrative Installation" on page 21 for more information on performing administrative installations and installing from a network server.

To uninstall Personal Communications silently, use the /s parameter in conjunction with the /x parameter as shown in the following example:  $x:\left(\frac{1}{pcomm}\right)$ 

where X: is the location of the Personal Communications installation directory.

#### Specifying the setup language

/1

The /l command-line parameter enables you to specify what language to use during setup by using the appropriate decimal language identifier. For a list of language identifiers, see "Appendix B. National Language Support (NLS) Abbreviations and Language Codes" on page 37. For example, to change the setup language to Czech, type:

E:\install\pcomm\setup.exe /1"1029"

#### Administrative installation

/a

Administrative installation installs a source image to the network server. This enables users with access to the network to install Personal Communications directly from the network server.

#### Advertise mode

/j

Advertisement enables users to install features of Personal Communications when they need them rather than during setup. Features that are available for installation are advertised with shortcuts on the user's system for later installation.

### Uninstall mode

/x

Uninstall mode removes Personal Communications from your system.

## Repair mode

/f

Launching setup.exe in the repair mode checks the key file of every installed feature and reinstalls any feature that is determined to be missing or corrupt.

# **Appendix B. National Language Support (NLS) Abbreviations and Language Codes**

Table 6 lists the abbreviations and language codes that are shipped with Personal Communications Version 5.5. These codes are used in conjunction with the /l command-line parameter and in language string tables and dialogs. For more information on the /l command-line parameter see "Appendix A. InstallShield Professional for Windows Installer (IPWI) Command-Line Parameters" on page 33.

Table 6. National Language Support Abbreviations and Language Codes

| Language                                        | Abbreviations<br>(CD-ROM) | Language Codes<br>(shipped as *.mst<br>transform files) |  |
|-------------------------------------------------|---------------------------|---------------------------------------------------------|--|
| Czech (Czech Republic)                          | cs_CZ                     | 1029                                                    |  |
| Danish (Denmark)                                | da_DK                     | 1030                                                    |  |
| Dutch (Netherlands)                             | nl_NL                     | 1043                                                    |  |
| English (United States)                         | en_US                     | 1033                                                    |  |
| Finnish (Finland)                               | fi_FI                     | 1035                                                    |  |
| French (France)                                 | fr_FR                     | 1036                                                    |  |
| German (Germany)                                | de_DE                     | 1031                                                    |  |
| Hungarian (Hungary)                             | hu_HU                     | 1038                                                    |  |
| Italian (Italy)                                 | it_IT                     | 1040                                                    |  |
| Japanese (Japan)                                | ja_JP                     | 1041                                                    |  |
| Norwegian (Bokmål) Norway)                      | no_NO                     | 1044                                                    |  |
| Polish (Poland)                                 | pl_PL                     | 1045                                                    |  |
| Portuguese (Brazil)                             | pt_BR                     | 1046                                                    |  |
| Portuguese (Portugal)                           | pt_PT                     | 2070                                                    |  |
| Russian (Russia)                                | ru_RU                     | 1049                                                    |  |
| Slovenian (Slovenia)                            | sl_SL                     | 1060                                                    |  |
| Spanish (Traditional-Spain)                     | es_ES                     | 1034                                                    |  |
| Swedish (Sweden)                                | sv_SE                     | 1053                                                    |  |
| Turkish (Turkey)                                | tr_TR                     | 1055                                                    |  |
| The following languages are provided i          | n separate, single-langua | ge, packages:                                           |  |
| Korean (Korea)                                  | ko_KR                     | 1042                                                    |  |
| Simplified Chinese (People's Republic of China) | zh_CN                     | 2052                                                    |  |
| Traditional Chinese (Taiwan)                    | zh_TW                     | 1042                                                    |  |

For more information on using transform files, refer to http://www.msdn.microsoft.com.

# Appendix C. Abbreviations Used in This Book

API Application Programming Interface

APPC Advanced-Program-to-Program Communications
CPI-C Common Programming Interface for Communications

EHLLAPI Emulator High Level Language Application Programming Interface

**IEEE** Institute of Electrical and Electronics Engineers

IP Internet Protocol
LAN Local Area Network
LSP LAN Support Program
MSI Windows Installer Database
MSP Windows Installer Patch
MST Windows Installer Transform
SNA Systems Network Architecture

**SRPI** Server-Requester Programming Interface

TCP/IP Transmission Control Protocol/Internet Protocol

WAN Wide Area Network

## **Appendix D. Notices**

This information was developed for products and services offered in the U.S.A. IBM may not offer the products, services, or features discussed in this document in other countries. Consult your local IBM representative for information on the products and services currently available in your area. Any reference to an IBM product, program, or service is not intended to state or imply that only that IBM product, program, or service may be used. Any functionally equivalent product, program, or service that does not infringe any IBM intellectual property right may be used instead. However, it is the user's responsibility to evaluate and verify the operation of any non-IBM product, program, or service.

IBM may have patents or pending patent applications covering subject matter described in this document. The furnishing of this document does not give you any license to these patents. You can send license inquiries, in writing, to:

IBM Director of Licensing IBM Corporation 500 Columbus Avenue Thornwood, NY 10594 U.S.A.

For license inquiries regarding double-byte (DBCS) information, contact the IBM Intellectual Property Department in your country or send inquiries, in writing, to:

IBM World Trade Asia Corporation Licensing 2-31 Roppongi 3-chome, Minato-ku Tokyo 106, Japan

The following paragraph does not apply to the United Kingdom or any other country where such provisions are inconsistent with local law: INTERNATIONAL BUSINESS MACHINES CORPORATION PROVIDES THIS PUBLICATION "AS IS" WITHOUT WARRANTY OF ANY KIND, EITHER EXPRESS OR IMPLIED, INCLUDING, BUT NOT LIMITED TO, THE IMPLIED WARRANTIES OF NON-INFRINGEMENT, MERCHANTABILITY OR FITNESS FOR A PARTICULAR PURPOSE. Some states do not allow disclaimer of express or implied warranties in certain transactions, therefore, this statement may not apply to you.

This information could include technical inaccuracies or typographical errors. Changes are periodically made to the information herein; these changes will be incorporated in new editions of the publication. IBM may make improvements and/or changes in the product(s) and/or the program(s) described in this publication at any time without notice.

Licensees of this program who wish to have information about it for the purpose of enabling: (i) the exchange of information between independently created programs and other programs (including this one) and (ii) the mutual use of the information which has been exchanged, should contact:

IBM Corporation Department T01 Building B062 P.O. Box 12195

#### **Notices**

Research Triangle Park, NC 27709-2195 U.S.A.

Such information may be available, subject to appropriate terms and conditions, including in some cases, payment of a fee.

The licensed program described in this information and all licensed material available for it are provided by IBM under terms of the IBM Customer Agreement, IBM International Program License Agreement, or any equivalent agreement between us.

Information concerning non-IBM products was obtained from the suppliers of those products, their published announcements or other publicly available sources. IBM has not tested those products and cannot confirm the accuracy of performance, compatibility or any other claims related to non-IBM products. Questions on the capabilities of non-IBM products should be addressed to the suppliers of those products.

If you are viewing this information softcopy, the photographs and color illustrations may not appear.

### **Trademarks**

The following terms are trademarks of the IBM Corporation in the United States, other countries, or both:

AnyNet IBM Global Network

AS/400 MVS/ESA DB2 OS/2 DB2 Connect SAA DB2 Universal Database S/390Distributed Relational Database System/390 Architecture Tivoli

DRDA **IBM** 

Java and all Java-based trademarks and logos are trademarks of Sun Microsystems, Inc. in the United States, other countries, or both.

Microsoft, Windows, Windows NT, and the Windows logo are trademarks of Microsoft Corporation in the United States, other countries, or both.

Other company, product, and service names may be trademarks or service marks of others.

# Index

| _                                                        | No.                                               |
|----------------------------------------------------------|---------------------------------------------------|
| A                                                        | installation                                      |
| administrative installation                              | administrative installation                       |
| install from network server 22                           | InstallShield command-line parameters 34          |
| install to run from network server 22                    | overview and procedure 21                         |
| InstallShield command-line parameters 34                 | customization 25                                  |
| overview and procedure 21                                | feature installation options 13                   |
| patches 23                                               | feature selection 12                              |
| Adobe Acrobat Reader 3                                   | initialization file processing 25                 |
| APARs 1                                                  | install from network server 22                    |
|                                                          | install to run from network server 22             |
|                                                          | maintenance installation                          |
| r                                                        | modify 29                                         |
|                                                          | remove 29                                         |
| command-line parameters                                  | repair 29                                         |
| administrative installation 34                           | migration 14                                      |
| advertise mode 34                                        | patches 23                                        |
| InstallShield Professional, setup.exe 33                 | remote                                            |
| language setup 34                                        | using SMS 31                                      |
| passing to MSI package 33                                | using Tivoli/Courier 31<br>silent 16              |
| repair mode 35                                           | to local hard drive                               |
| silent installation 33                                   | custom 11                                         |
| uninstall mode 34                                        | general 8                                         |
| Windows Installer service 25                             | typical 9                                         |
| Communications Server, installation considerations 4     | installation, remote                              |
| companion products                                       | using SMS 31                                      |
| Adobe Acrobat Reader 3                                   | using Tivoli/Courier 31                           |
| DB2 Connect 3                                            | using 11von/ council 31                           |
| Corrective Service Distributions 1                       |                                                   |
| customization                                            | I                                                 |
| initialization file processing 25<br>transform files 25  | <b>-</b>                                          |
| transform mes 25                                         | language, specifying                              |
|                                                          | using command-line parameters 34                  |
| D                                                        | using transforms 37                               |
| _                                                        |                                                   |
| DB2 Connect                                              | R.A.                                              |
| general 3                                                | M                                                 |
| installation 19                                          | maintenance installation                          |
| documentation, viewing 2                                 | modify 29                                         |
|                                                          | remove 29                                         |
| _                                                        | repair 29                                         |
| F                                                        | repair using command-line parameters 35           |
| feature installation options 13                          | Microsoft SNA, installation considerations 4      |
| feature selection 12                                     | Microsoft Systems Management Server (SMS), remote |
|                                                          | installation 31                                   |
|                                                          | migration                                         |
| Н                                                        | general 4                                         |
| <del>-</del> -                                           | options 14                                        |
| hardware drivers 5                                       | procedure 11                                      |
|                                                          | multi-boot environment 4                          |
| 1                                                        |                                                   |
| 1                                                        |                                                   |
| IBM Communications Server, installation considerations 4 | N                                                 |
| initialization file processing                           | national language support (NLS)                   |
| general 25                                               | considerations 4                                  |
| ONLYINI 26                                               | font files 4                                      |
| REMOVEINI 27                                             | language codes 37                                 |
| SAVEINI 26                                               | NetWare for SAA, installation considerations 4    |
| silent installation 28                                   | ,                                                 |
| USEINI 27                                                |                                                   |
|                                                          |                                                   |

## 0 ODBC support 3 ONLYINI 26 operating systems, multi-boot 4 P patches 23 Personal Communications library 1 R remote installation using Install Manager 5 using SMS 31 using Tivoli/Courier 31 REMOVEINI 27 run from source CD-ROM 13 network server 22 S SAVEINI 26 setup.exe 33 silent installation general 16 initialization file processing 28 local hard drive 16 using command-line parameters 33 SNA protocol stacks, installation considerations 4 Т Tivoli/Courier, remote installation 31 trademarks 42 transforms, language 37 U uninstallation using command-line parameters 34 using maintenance installation 29 USEINI 27 Windows 2000 certification hardware drivers 5 installation considerations 5 what's new 1 Windows Installer service introduction 7 what's new 1

# Readers' Comments — We'd Like to Hear from You

Personal Communications for Windows, Version 5.5 CD-ROM Guide to Installation

Phone No.

| Publication No. GC31-80                                                                   | 79-06               |                  |         |                      |                      |
|-------------------------------------------------------------------------------------------|---------------------|------------------|---------|----------------------|----------------------|
| Overall, how satisfied are                                                                | e you with the info | ormation in this | book?   |                      |                      |
|                                                                                           | Very Satisfied      | Satisfied        | Neutral | Dissatisfied         | Very<br>Dissatisfied |
| Overall satisfaction                                                                      |                     |                  |         |                      |                      |
| How satisfied are you that                                                                | at the information  | in this book is: |         |                      |                      |
|                                                                                           | Very Satisfied      | Satisfied        | Neutral | Dissatisfied         | Very<br>Dissatisfied |
| Accurate Complete Easy to find Easy to understand Well organized Applicable to your tasks |                     |                  |         |                      |                      |
| Please tell us how we can                                                                 | n improve this boo  | k:               |         |                      |                      |
|                                                                                           |                     |                  |         |                      |                      |
| Thank you for your respo                                                                  | · ·                 | _                | _       |                      |                      |
| When you send comments way it believes appropriate                                        |                     |                  | •       | or distribute your o | comments in any      |
| Name                                                                                      |                     | Ac               | ldress  |                      |                      |
| Company or Organization                                                                   | 1                   |                  |         |                      |                      |

Readers' Comments — We'd Like to Hear from You GC31-8079-06

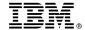

Cut or Fold Along Line

Fold and Tape

Please do not staple

Fold and Tape

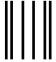

NECESSARY IF MAILED IN THE UNITED STATES

NO POSTAGE

# **BUSINESS REPLY MAIL**

FIRST-CLASS MAIL PERMIT NO. 40 ARMONK, NEW YORK

POSTAGE WILL BE PAID BY ADDRESSEE

IBM Corporation Information Development Department CGMD / Bldg 500 P.O. Box 12195 Research Triangle Park, NC 27709-9990

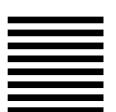

laddladladlladdalddalddaldaldald

Fold and Tape

Please do not staple

Fold and Tape

# IBM.

Program Number: 5639-I70

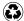

Printed in the United States of America on recycled paper containing 10% recovered post-consumer fiber.

GC31-8079-06

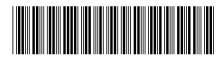